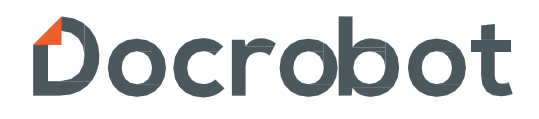

**ИНСТРУКЦИЯ**

**Формирование документа прайс-лист на веб-платформе DocRobot для компании «X5 Retail Group»**

2023 | docrobot.ru

# **Содержание**

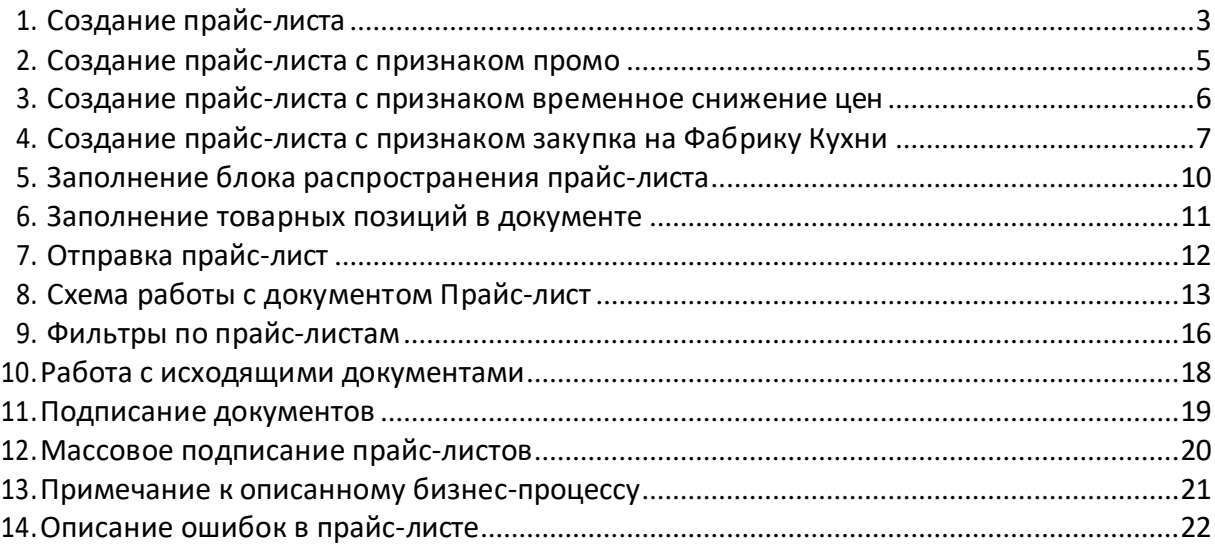

#### **Введение**

Данная инструкция описывает порядок формирования документа «Прайс- лист» (PRICAT) для сети X5 Retail Group, а также обязательные для заполнения поля.

Перед началом создания прайс-листа ОБЯЗАТЕЛЬНО необходимо уведомить категорийного менеджера сети о своих намерениях начать согласования цен за 2 недели официальным письмом.

Отправка документа состоит из перечисленных ниже этапов.

## <span id="page-2-0"></span>**1. Создание Прайс-листа**

Прайс-лист формируется в разрезе одного фин. кода и одного сегмента ассортимента на несколько ценовых сегментов. Фин. код и сегмент ассортимента Вы можете уточнить у категорийного менеджера сети. Контакты на сайте сайте сети сети -

<https://www.x5.ru/ru/Pages/Partners/ContactPurchasingSpecialist.aspx>.

Основным покупателем при создании **ВСЕГДА необходимо указыватьномер GLN 4606038999994 "X5 Retail Group (Pricat)"**

Ответный документ будет приходить с другого номера GLN сети.

Один прайс-лист необходимо формировать на один или несколько регионов, на которые будет распространяться данная цена. Нажмите кнопку **Создать → Прайс-лист→Прайс-лист X5**:

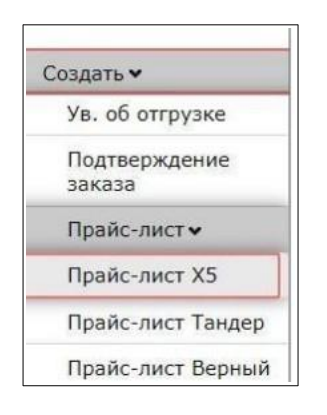

В открывшемся окне появится Форма для заполнения необходимых реквизитов документа с указанием нужных номеров GLN получателя и покупателя.

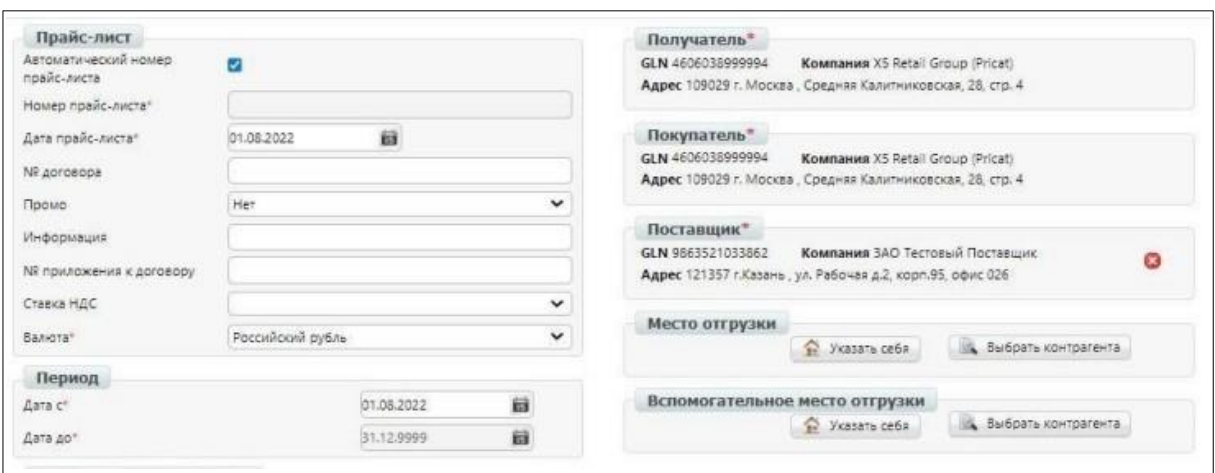

#### **Внимание!**

Дата начала действия прайс-листа должна быть не ранее, чем через 4 (четыре) рабочих дня от текущей даты. Например, если прайс-лист формируем сегодня, 01.06.2018, то дата начала его действия должна быть 06.06.2018.

**1.Номер** — номер формируемого прайс-листа. Номер генерируется автоматически если установлена галочка «Автоматический номер заказа».

Номер прайс-листа должен быть уникальный и ранее не отправляться в сеть.

**2.Дата** — дата формируемого прайс-листа.

**3.№ договора** — номер договора на поставку с контрагентом, для которого формируется прайс- лист.

**4.Валюта** — выбираем из выпадающего списка Российский рубль.

**Дата с** — указываем дату начала действия цен, указываемых в прайс-листе (не ранее, чем через 4 (четыре) рабочих дня от текущей даты.).

**Дата до** — для обычных прайс-листов (не на период действия акций) дата по умолчанию заполняется 31.12.9999.

**Примечание**: для прайс-листов с признаком Промо «Нет» и с Сегментом ассортимента, отличном от 7-70 (Перекресток-онлайн) предусмотрено заполнение поля «Идентификатор формата магазина». На данный момент есть две опции — *ФТС Чижик* и *Без ФТС*. Если прайс-лист будет действовать конкретно для формата магазина «Чижик», то необходимо выбирать опцию *ФТС Чижик*, в остальных случаях - выбирать *Без ФТС*.

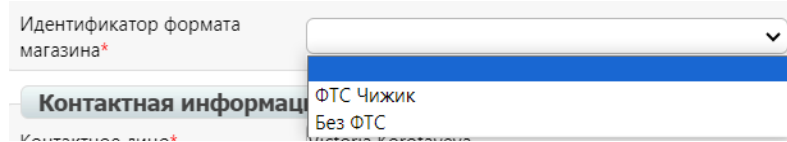

## <span id="page-4-0"></span>**2. Создание прайс-листа с признаком промо**

Для создания прайс листа с признаком промо, поле промо выбираем- «Да».

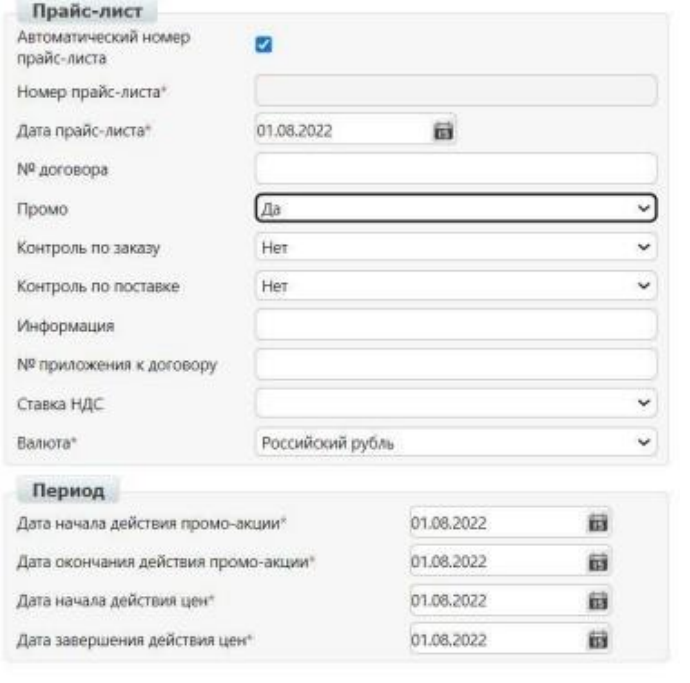

**Номер** — номер формируемого прайс-листа. Номер генерируется автоматически если установлена галочка «Автоматический номер заказа».

**Дата** — дата формируемого прайс-листа.

**Валюта** — выбираем из выпадающего списка Российский рубль.

**Контроль по заказу** - если указано да, то учет поставленного поставщиком колва продукции по акции ведется на основании подтвержденных закупочных заказов в системе SAP X5. **Контроль по поставке** - если указано да, учет поставленного поставщиком колва продукции по акции ведется на основании фактической приемки товара на склад X5. Дата начала действия цен - дата начала действия закупочных цен. Дата должна быть не раньше даты начала действия.

**Дата начала действия промо-акции** — указываем дату начала действия цен, указываемых в прайс листе (**не ранее, чем через 4 (четыре) дня от текущей даты**).

**Дата завершения действия цен** - дата окончания действия закупочных цен. Дата должна быть не раньше даты окончания действия промо-акции.

### <span id="page-5-0"></span>**3. Создание прайс-листа с признаком временное снижение цен**

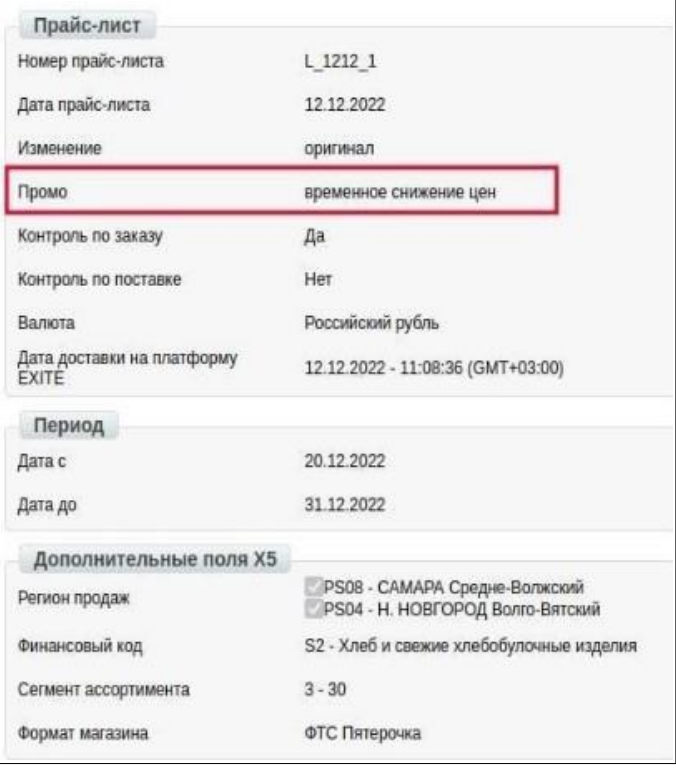

Для создания прайс-листа с признаком **«временное снижение цен»** необходимо в графе Промо выбрать данную категорию. Прайс-лист с данной категорией высылается только по согласованию или требованию от Торговой Сети Х5, в ином случае документ не будет принят к учету.

## <span id="page-6-0"></span>**4. Создание прайс-листа с признаком закупка на Фабрику Кухни**

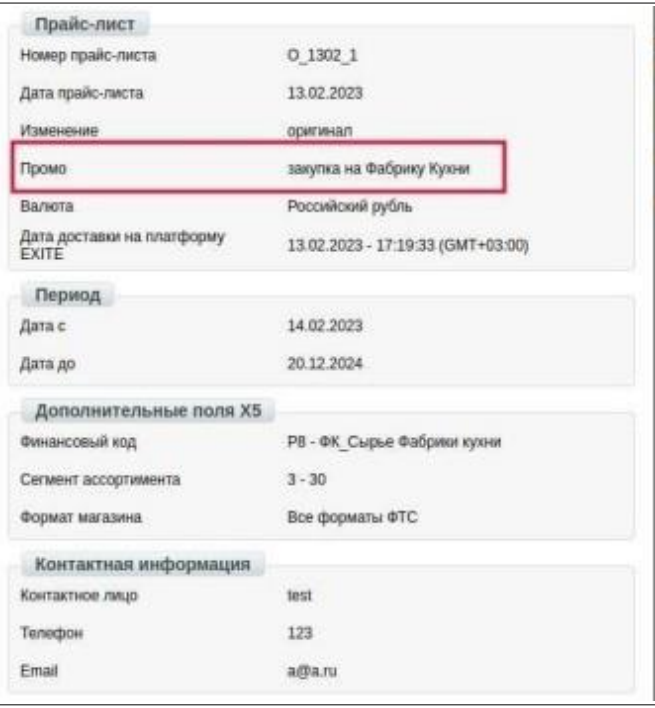

Для создания прайс-листа с признаком **«закупка на Фабрику Кухни»**  необходимо в графе Промо выбрать данную категорию. Прайс-лист с данной категорией высылается только по согласованию или требованию от Торговой Сети Х5, в ином случае документ не будет принят к учету.

**Дата завершения цен** — для данного типа прайс-листов дата по умолчанию заполняется 31.12.9999.

### <span id="page-6-1"></span>**5. Заполнение блока распространения прайслиста**

Для создания прайс листа с признаком **промо**, поле промо выбираем- "Да".

2023 | docrobot.ru **Регион продаж** — чтобы указать регион нужно напротив поля поставить галочку. На странице появится выпадающий список. Необходимо выбрать из выпадающего списка регион продаж продукции для которых будет действовать каталог и товар. Цен на на товар.

**Финансовый код** — необходимо выбрать из выпадающего списка финансовый код продукции. При выборе финансового кода, все товары в документе должны быть в разрезе одного кода (если Вы не знаете какой «Фин.Код» выбрать, обратитесь, пожалуйста, к вашему категорийному менеджеру в сети X5) **Сегмент ассортимента** — необходимо выбрать из выпадающего списка сегмент ассортимента продукции. При выборе финансового кода, все товары в документе должны быть в разрезе одного кода. (если Вы не знаете какой «Сегмент ассортимента» выбрать, обратитесь, пожалуйста, к вашему категорийному менеджеру в сети X5).

**Идентификатор формата магазина** — в случае, если прайс-лист будет действовать для конкретного формата магазинов Вы можете указать нужный Вам формат. Данное поле не обязательное к заполнению.

**Контактное лицо** — заполняется ФИО сотрудника создавшего прайс-лист. Заполняется контактный номер телефона и электронный адрес сотрудника создавшего прайс лист.

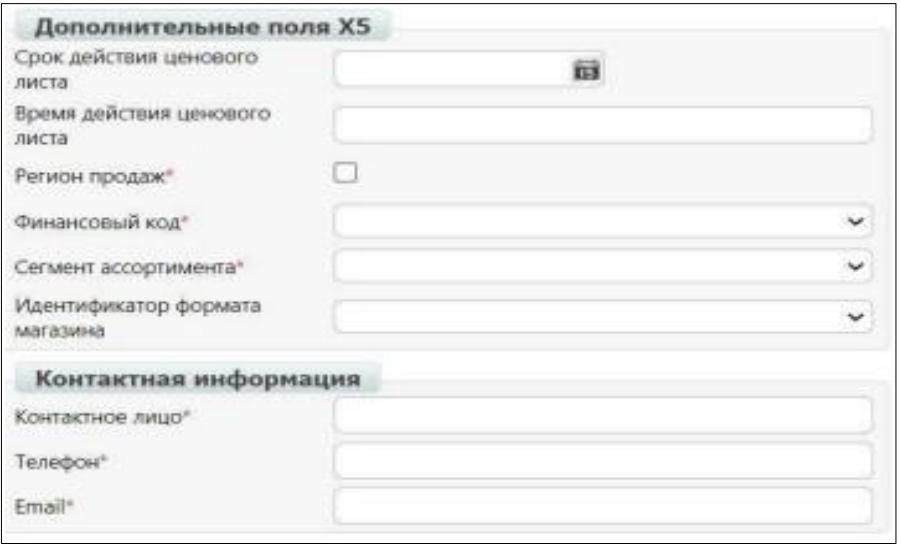

После заполнения информации о номере прайс-листа, дате действия цен, региона продаж, финансового кода, сегмента ассортимента и других полей нужно сохранить документ, нажав кнопку **"Сохранить"**.

## <span id="page-8-0"></span>**6. Заполнение товарных позиций в документе**

#### **Важно!**

1. В прайс-листе регулярных цен без указания признака промо нужно указывать все товарные позиции, с которыми Вы работаете по региону продаж в разрезе финансового кода, сегмента ассортимента. В случае отсутствия одного из товаров в документе документ не будет согласован. Для уточнения полного списка продукции обратитесь, пожалуйста, к вашему категорийному менеджеру в сети X5.

2. В случае работы с разделением заказов по субассоотименту, в прайс-листе регулярных цен нужно заполнять для каждого товара соответствующий номер GLN для продукта. Информация для заполнения далее в инструкции.

3. При формировании документа прайс-лист с признаком промо, обязательные поля заполняются аналогично полям в регулярном документе.

Чтобы добавить товарные позиции в документе можно загрузить позиции **с шаблона EXCEL** или добавить товар вручную из справочника на платформе.

Для загрузки товарных позиций через шаблон, воспользуйтесь отдельной инструкцией. Для этого в документе нажмите кнопку - **"Инструкция загрузки шаблона"**.

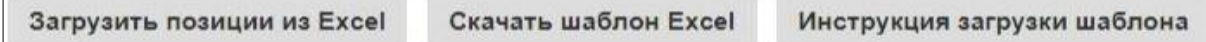

Чтобы добавить товарную позицию со справочника на платформе нужно нажать кнопку - **"Добавить позицию"**.

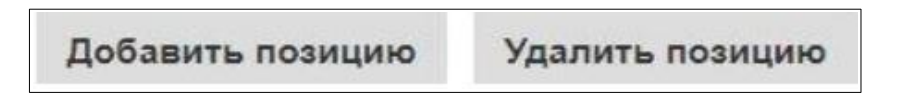

#### **Внимание!**

Чтобы добавить товарную позицию со справочника нужно предварительно внести её в справочник на платформу.

После нажатия на кнопку **"добавить позицию"** у Вас откроется окно заполнения товара. В поле "Наименование из товарного справочника" нужно ввести название товара. после чего система предложит его выбрать.

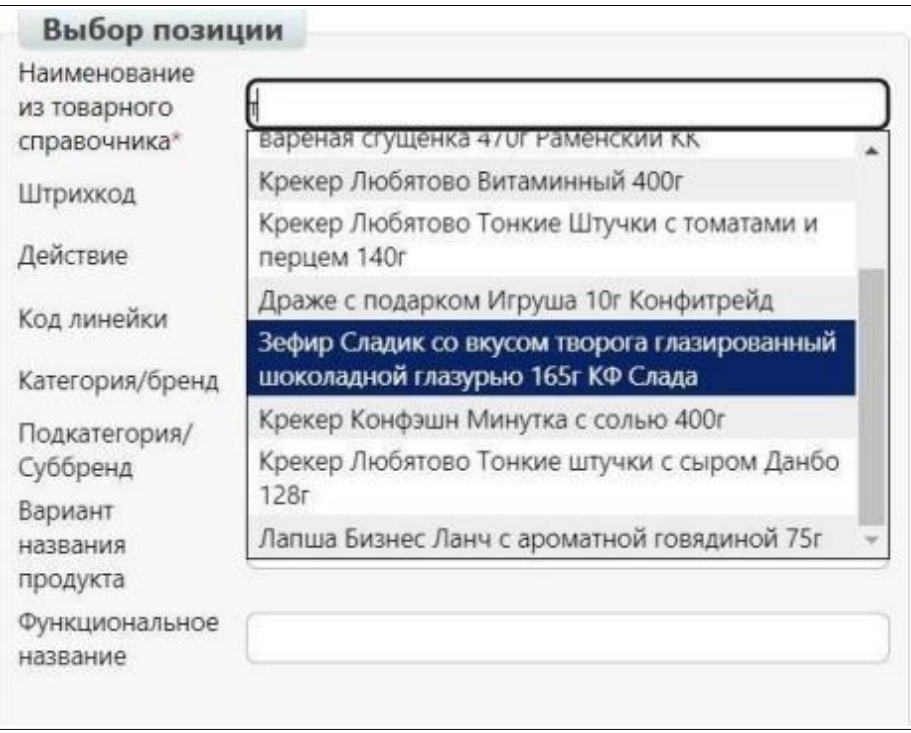

После выбора товара у Вас заполнится информация из справочника. Также Вы можете внести другую информацию в позицию.

**Кол-во в упаковке** - кол-во минимальных ед. в упаковке. Числовое значение. Единицы измерения (Кол-ва в упаковке) - ед. измерения минимальных единиц. Для штук - PCE, для килограмм - KGM.

**Ставка НДС** - Ставка НДС указывается только целым числом: 0, 10 или 18. Без знака %.

**Цена продукта без НДС** - В данной колонке указывается регулярная цена продукта (цена для магазинов). Цена указывается с точностью до копеек. Разделитель - точка.

При работе с документом имеющим тип промо, указывается акционная цена без НДС.

**Единицы измерения (Цены без НДС)** - ед. измерения минимальных единиц.

**Квант поставки на РЦ** - указывается квант поставки. Числовое значение.

**Кол-во упаковок в одном слое на евро-паллете** - Количество упаковок в слое.Числовое значение.

**Высота упаковки** - Высота упаковки товара. Числовое значение. Разделитель точка.

**Единицы измерения (высоты упаковки)** - ед. измерения высоты.

**Внутренний номер по БД покупателя** - артикул покупателя - код PLU в системеX5. Числовое значение.

**Внутренний номер по БД поставщика** - артикул поставщика. Числовое значение. Вес - вес упаковки. Числовое значение. Разделитель - точка.

**Единицы измерения (веса)** - ед. измерения веса.

**Группа расчета бонусов** - код группы расчёта бонусов.

**GTIN упаковки (колонка AO)** - GTIN упаковки. Числовое значение.

Тип упаковки (колонка AQ):

1 - основная,

2 — дополнительная

**Цена при самовывозе** - цена при самовывозе товара. Числовое значение. Цена указывается с точностью до копеек. Разделитель - точка.

**Цена при доставке до РЦ** - В данной колонке указывается регулярная цена продукта для РЦ. Цена указывается с точностью до копеек. Разделитель - точка.

**Стоимость монтажа** - цена монтажа товара. Числовое значение. Цена указывается с точностью до копеек. Разделитель - точка.

**Количество товара по промо цен**е - Количество единиц, за которое указана цена в промо прайс листе.

**Ед. измерения по промо-цене** - ед. измерения минимальных единиц.

**GLN-код местоположения товара** - указания номера GLN на который будет поступать заказ с данным товаром.

После заполнения данных нужно нажать кнопку - **"Сохранить".**

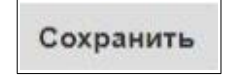

## **7.Отправка Прайс-листа**

После заполнения товарных позиций нужно сохранить документ. Для этого вверху документа нажимаем кнопку - **"Сохранить"**. После чего документ будет успешно сохранен. Для отправки нажимаем кнопку **"Отправить"**.

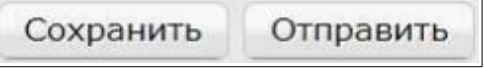

После отправки документа он будет в каталоге «Отправленные»

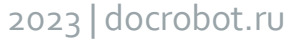

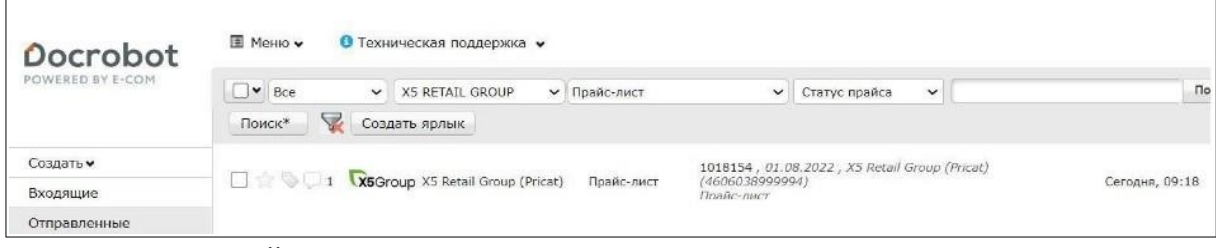

В случае успешной загрузки документа в систему сети по нему поступает статус файл от сети, который отображается в конце строки документа.

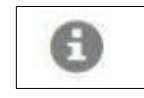

### Чтобы посмотреть текст статуса нужно нажать на в конце строки.

**TX6Group** X5 Retail Group (Pricat) Прайс-лист ПИже кв 03.08S5 , 29.07.2022, X5 Retail Group (Pricat) (4606038999994) 29.07.2022 15:45

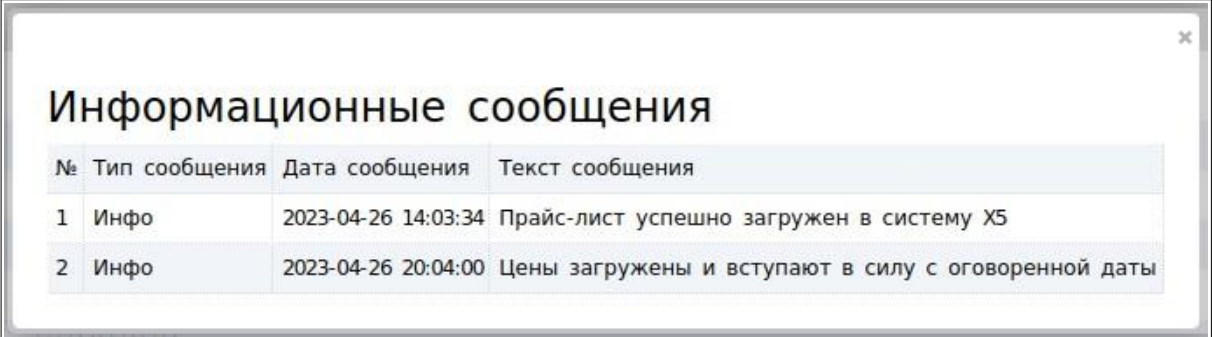

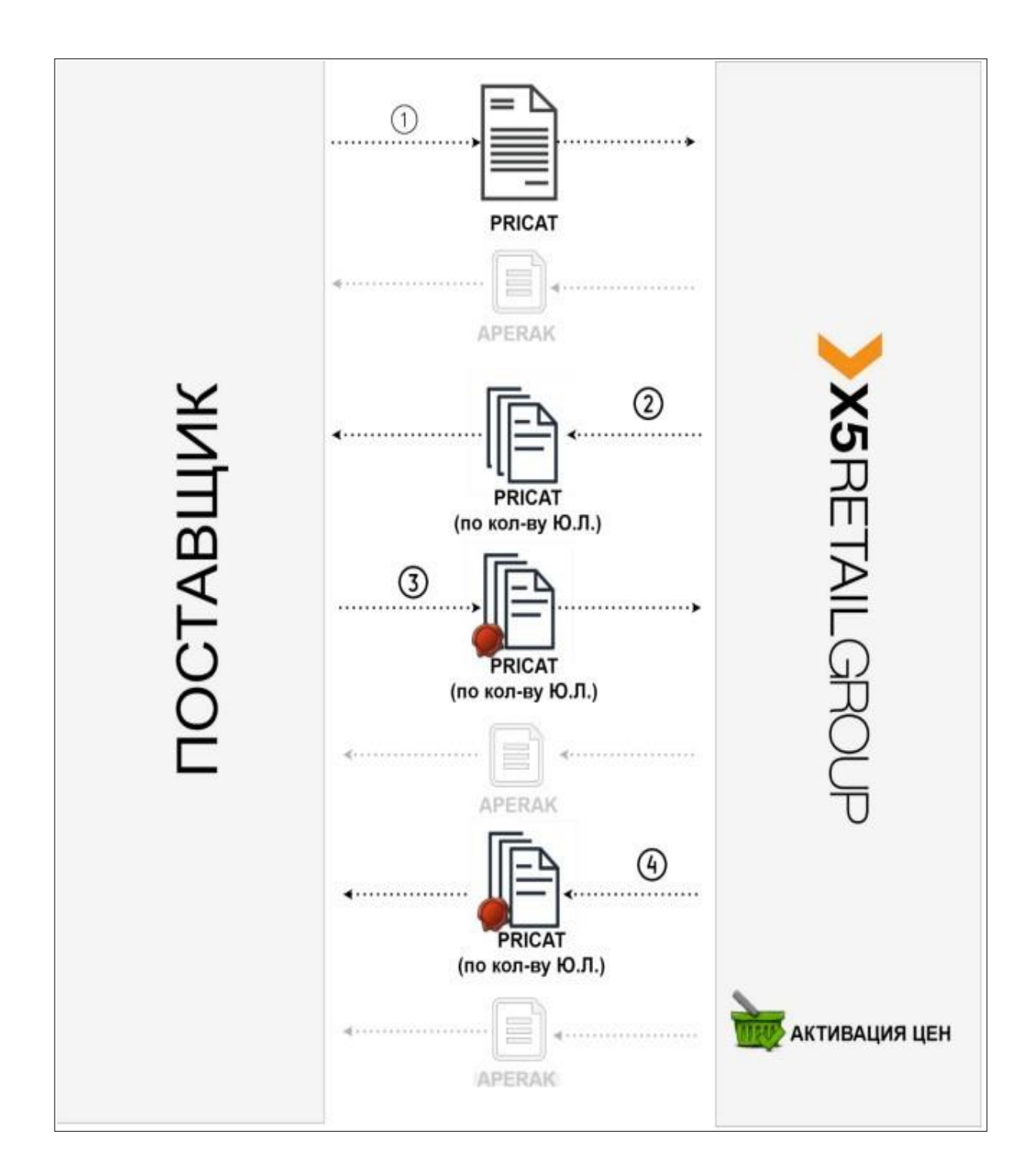

# <span id="page-12-0"></span>**8.Схема работы с документом Прайс-лист**

2023 | docrobot.ru

# <span id="page-13-0"></span>**9.Фильтры по прайс-листам**

### **Обратить внимание!**

Фильтры применяются только к документам отправленным после 29.07.2022"

Для применения фильтра необходимо выбрать :

- > Статус документа (прочитан/не прочитан/все)

-> Розничную сеть - X5 RETAIL GROUP

-> Документ "Прайс лист"

### -> Фильтр " Требуется подпись продавца".

**X5 RETAIL GROUP**  $\check{~}$ Прайс-лист

**Таблица фильтров по прайс листам Х5**

 $\check{ }$ 

Статус прайса

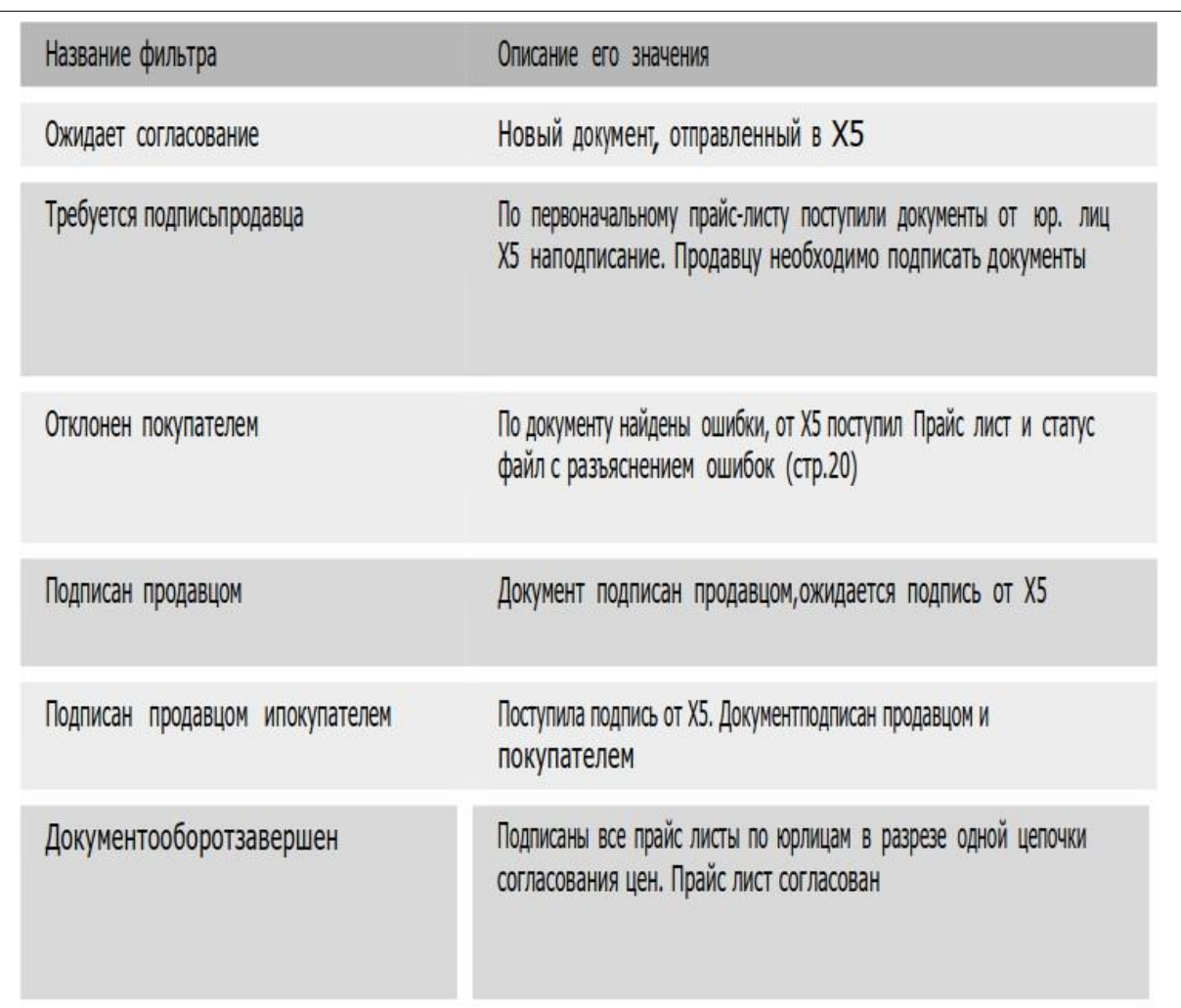

## <span id="page-14-0"></span>**10.Работа с исходящими документами**

После загрузки документа в систему сети он проходит проверку на корректность Если в течении суток с момента отправки данный статус не появился просьба обратиться в службу EDI-провайдера Э-КОМ.

В случае наличия ошибок в данных прайс листа торговой сетью отправляется статус файл с текстом: **«Документ 218465 / 2022 содержит ошибки».**

218465 / 2022 – это номер документа, созданный в системе сети. Также с данным статусом от торговой сети отправляется прайс лист с комментарием отклонения и причиной отклонения **Пример:**

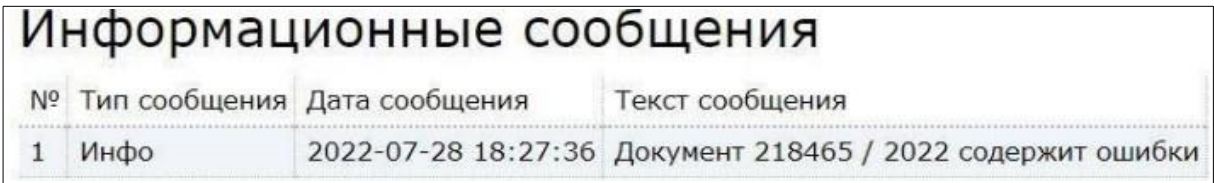

После получения информации по ошибке Вам нужно отправить прайс лист с новым номером и корректными данными. Посмотреть информацию в ранее отправленном документе Вы можете, нажав кнопку - **"Отобразить полностью"**. Для этого на платформе Вы можете открыть ранее отправленный документ, нажать кнопку **"Повторить прайс-лист"**.

Сформируется новый документ, в котором можно вносить изменения.

#### **Важно!**

В случае, если в прайс-листах Вы указываете свой номер документа,при повторении прайс-листа проверяйте номер созданного документа.

Также Вы можете создать новый документ и сформировать его корректно согласно ранее полученных замечаний.

В случае корректно заполненного документа по нему поступит статус **Прайслист успешно загружен в систему X5** документы с данным статусом поступают на согласование в торговую сеть В случае отклонения документа Вам поступит входящий документ с соответствующим статусом :

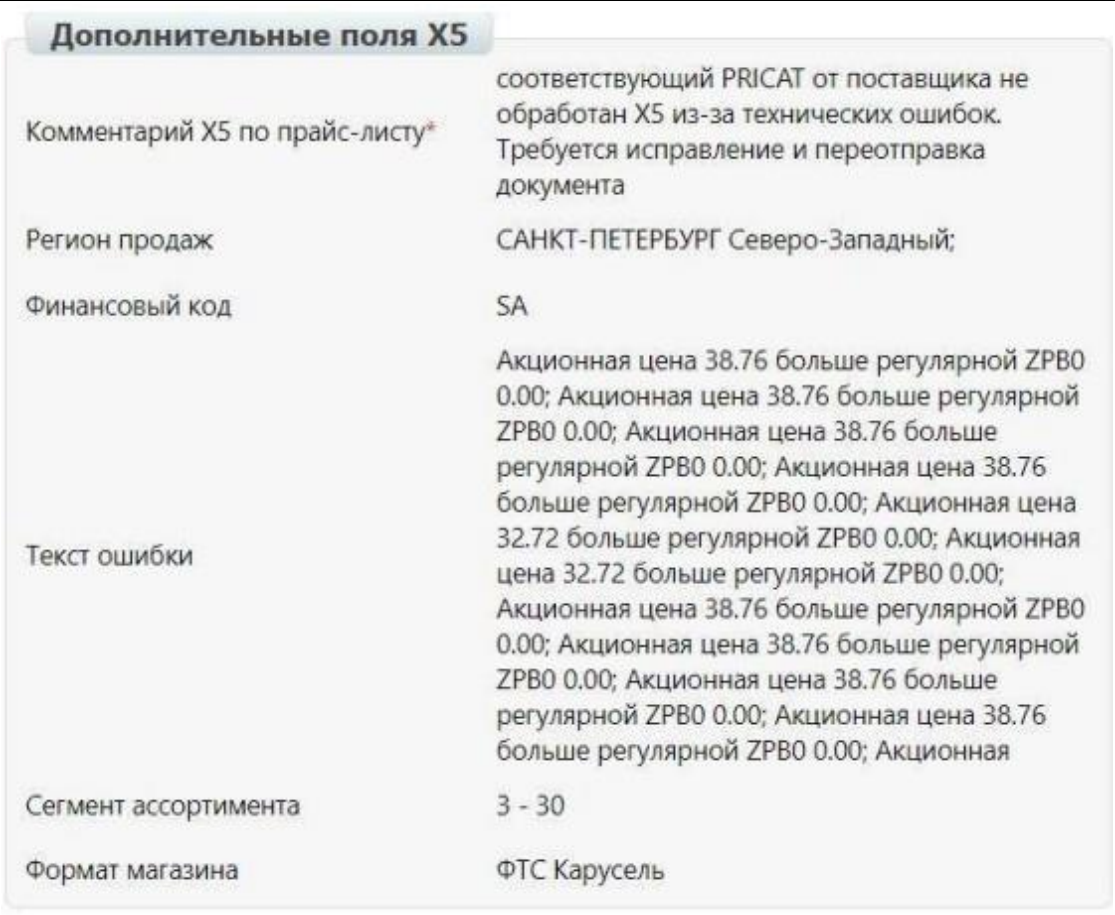

После согласования прайс-листа в Х5, он отправляется Поставщику на подписание в разрезе каждого операционного юридического лица Х5, для которого распространяется данный каталог цен. Отличаться отправляемые прайс-листы будут указанным юридическим лицом (GLNкодом юр. Лица).

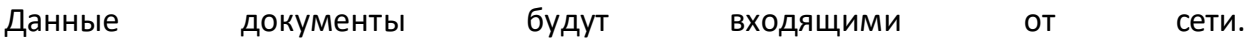

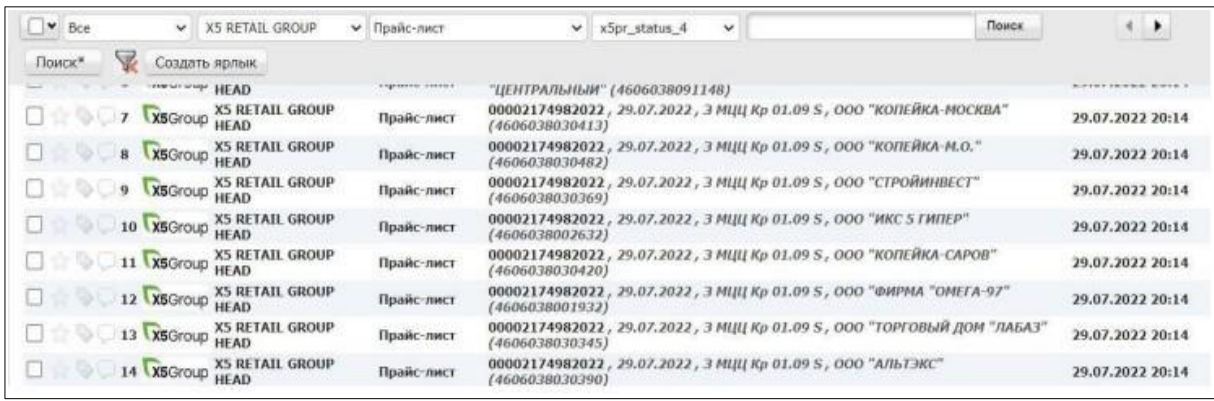

Необходимо открыть каждый документ входящего прайс-листа и нажать на кнопку **"Отобразить полностью"**. В документе будет указана дата, с которой цены будут приняты на стороне сети:

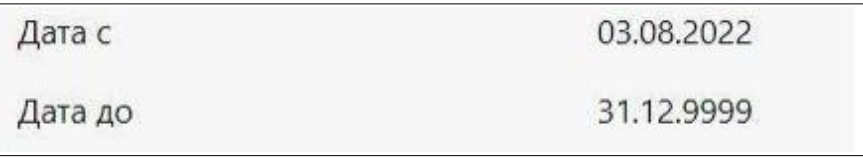

Совместно с заполнением даты начала действия цен, будет указана дата, до наступления которой Поставщик обязан подписать прайс-лист и отправить его Покупателю:

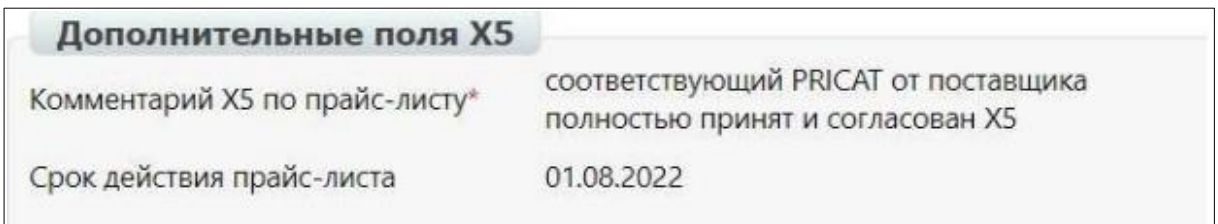

## <span id="page-16-0"></span>**11.Подписание документов**

Для подписания прайс-листа нужно открыть документ прайс-лист. Затем нажать кнопку - **"Статусы подписанных документов":**

Статусы подписанных документов

У Вас откроется окно с информацией по цепочке прайс-листов.

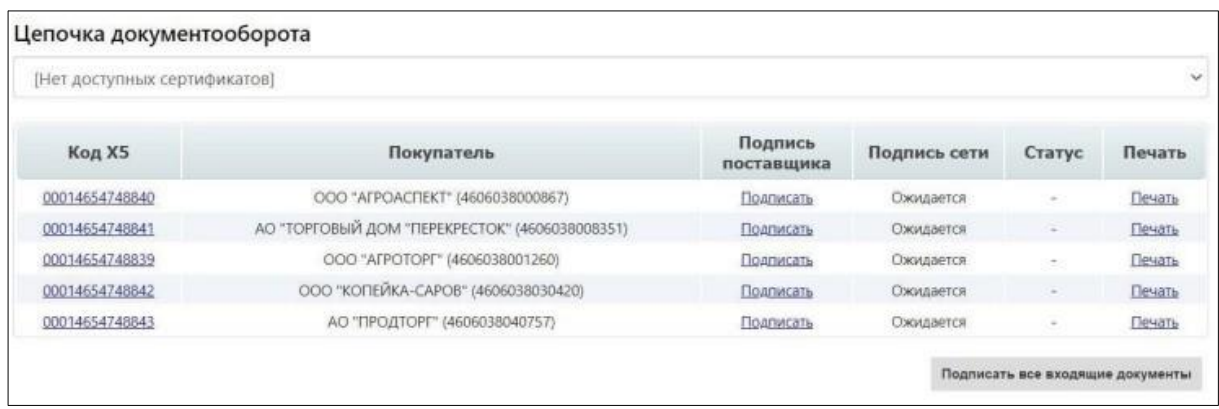

В поле Информация о документах указывается:

**1. Код X5** - идентификатор документа. При нажатии на ссылку выполняется переход в документ.

**2. Покупатель** - информация о юр. лице сети в прайсе.

**3. Подпись поставщика** - данные о наличии подтвержденного прайс- листа с ЭП по покупателю сети. Если документ подписан, то будет указано время подписи:

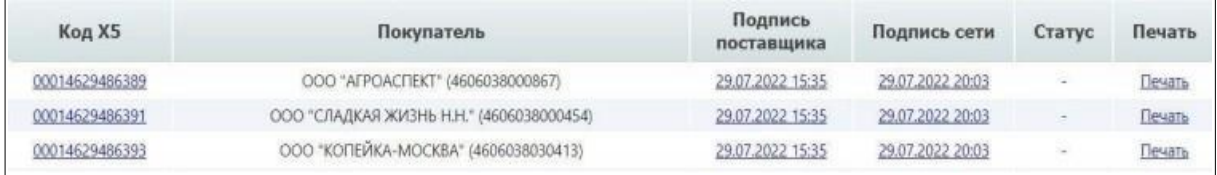

**4. Подпись сети** - наличие подписанного прайс-листа от покупателя сети.

**5. Печать документ.**

**6. Подписать все входящие документы** - для подписания вверху окна выбирается сертификат после чего нажимается данная кнопка.

Результатом Х5, получив прайс-лист с ЭП, производит верификацию его подписи. Если подпись корректна, то отправляет статус об успешном получении документа с подписью:

**"Подписанный поставщиком прайс-лист успешно загружен в системуX5".**

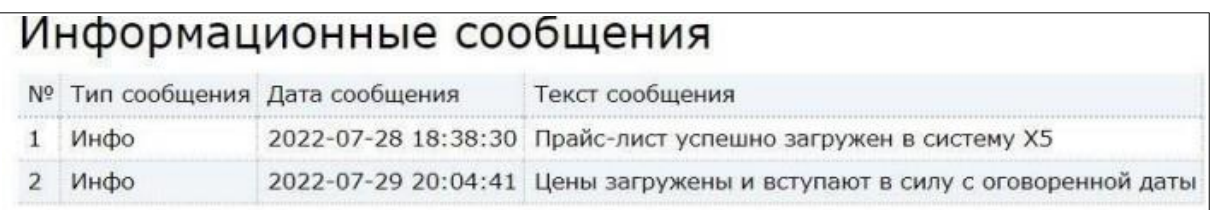

Также можно подписать каждый прайс-лист отдельно. Для этого нужно открыть входящий документ от сети X5 Retail Group. В документе нажать кнопку - **"Создать прайс-лист"**.

Создать прайс-лист

Будет создан документ для подписания. Затем нужно нажать кнопку - **"Подписать"**. Выбрать сертификат ЭП и снова нажать подписать:

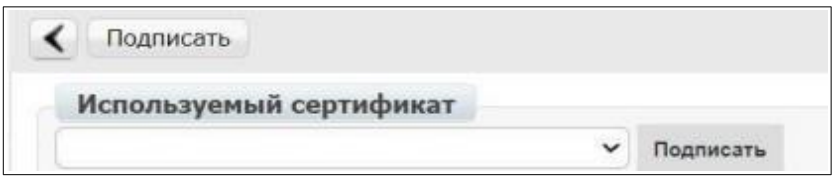

После успешного подписания появится кнопка **"Отправить"**. Для отправки документ нужно её нажать. Когда полный набор прайс-листов по каждому юридическому лицу успешно получен, осуществляется их обратная отправка с ЭП Х5 и автоматическая загрузка каталога цен в УС Х5.

Данные документы не подписываются. Согласованные цены и дата начала действия цен, которая отправлялась в прайс листах вступает в силу только после получения прайс-листов от всех юр. лиц с ЭП, поданных ранее на согласование.

После того, как прайс-лист успешно загружен, поступит уведомительное сообщение поставщику **(APERAK)**.

## <span id="page-18-0"></span>**12.Массовое подписание прайс листов**

Для того, чтобы подписать массово входящие прайс листы от Х5, необходимо выбрать в фильтрах :

- Статус документа (прочитан/не прочитан/все)
- Розничную сеть
- X5 RETAIL GROUP

2023 | docrobot.ru

- Документ "Прайс лист"

- Фильтр " Требуется подпись продавца"

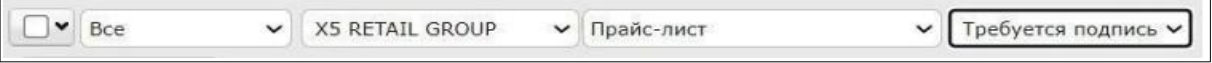

Выбрать документы на подписание, с помощью чекбокса. Выбрать сертификат, подписать и отправить документы

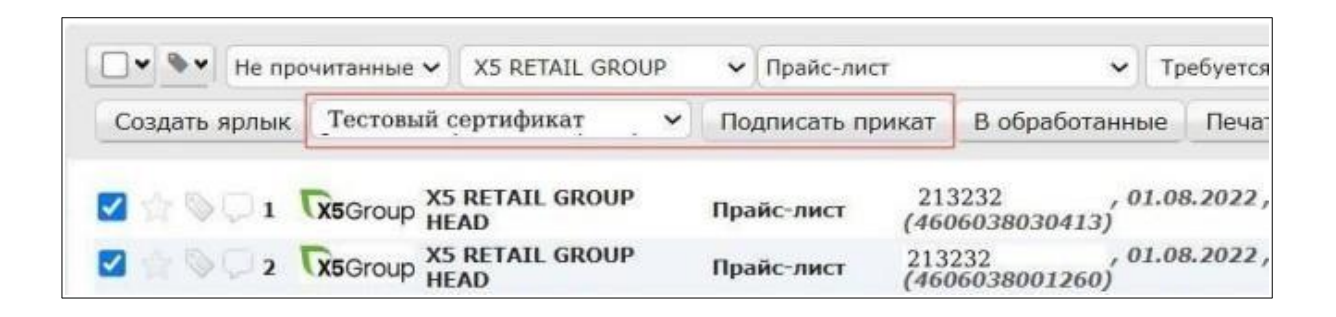

# **13.Примечания к описанному бизнеспроцессу**

Обмен сообщениями на этапе согласования прайс-листа происходит без использования ЭЦП;

После получения прайс-листа от Покупателя, Поставщик не должен ничего в нем изменять. Также запрещено вносить изменения в подписанный прайс- лист при дальнейшем обмене;

В проверках прайс-листа на принадлежность к одному сегменту ассортимента, сегменты «30» и «40» считать одним. Если в прайс-листе указаны товары из этих двух сегментов, то на уровне заголовка достаточно указать код одного из них;

Отправка прайс-листов и подтверждений осуществляется сообщениями согласованного формата PRICAT и APERAK стандарта EANCOM. [\(http://www.gs1.se/eancom\\_2002/ean02s3/part2/pricat/toc.htm\)](http://www.gs1.se/eancom_2002/ean02s3/part2/pricat/toc.htm).

### **Результаты обработки Прайс листа**

После обработки Прайс-листа на стороне Х5 возможны следующие варианты событий:

- PRICAT не содержит ошибок. Создается каталог цен с присвоением номера, как

подтверждение уходит статусное сообщение. По внутреннему регламенту X5 Retail Group выделено 2 дня на согласование прайс-листа поставщика (1 день ручное и полдня на авто согласование). - Если в течение 2 (двух) дней нет обратного прайс-листа от X5, поставщик обращается к своему контактному лицу со стороны закупок сети X5 (КМ) с просьбой уточнить, когда будет согласован каталог цен No (для получения информации о номере каталога, Вам необходимо обратиться в службу тех. Поддержки и EDI-провайдера или же при обращении в КМ указать дату отправки прайс листа, номер документа). - PRICAT содержит ошибки, которые позволяют сформировать обратный PRICAT с описанием ошибок. - PRICAT содержит ошибки, которые не позволят сформировать обратный PRICAT с описанием ошибок (не пришел номер поставщика, поставщик не подключён к обмену PRICAT и т.д.). В этом случае уходит только APERAK,с информацией о том, что загрузить катал ог цен не удалось (т.е. не удалось создать каталог цен с номером

## <span id="page-20-0"></span>**14. Описание ошибок в прайс-листе**

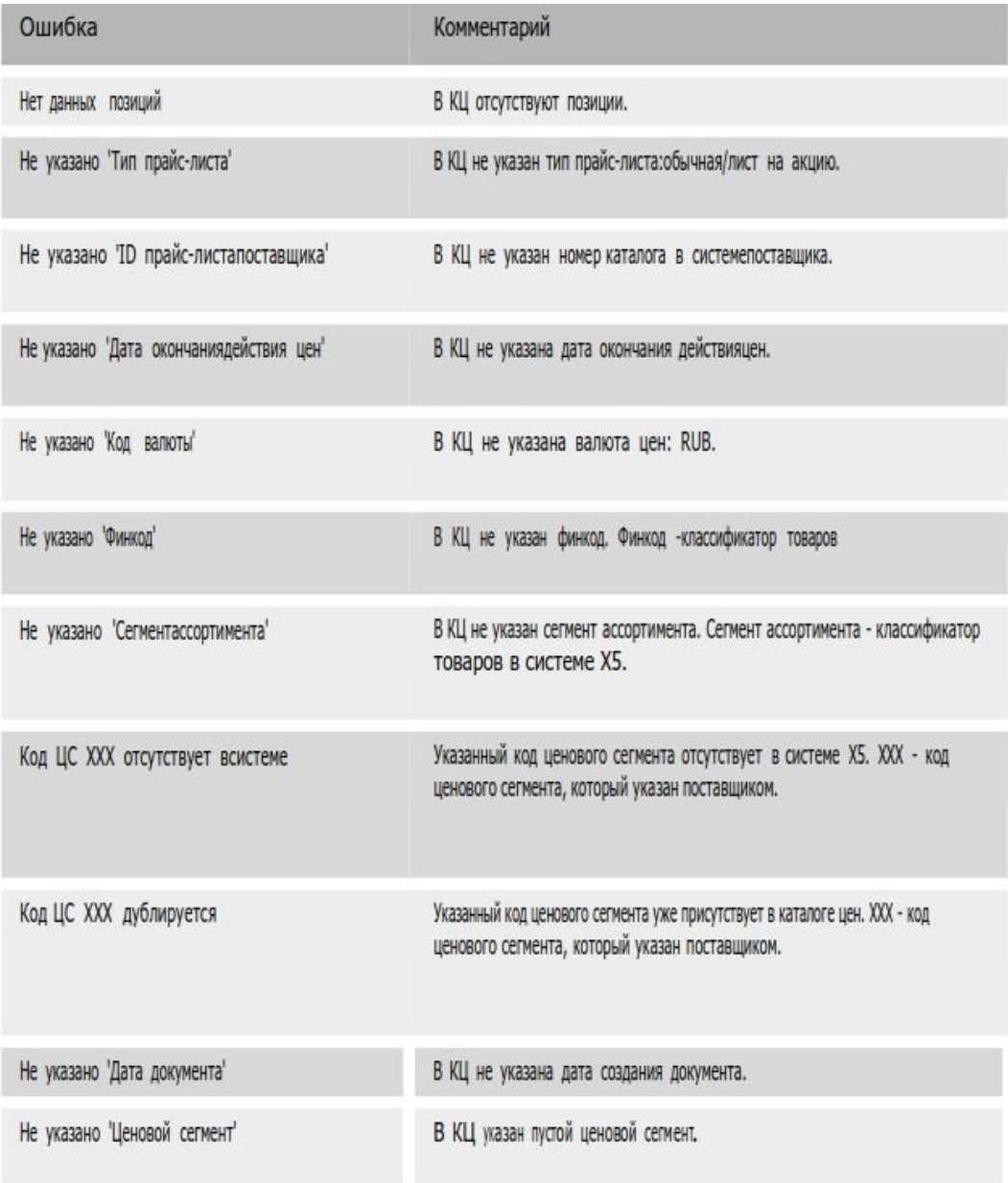

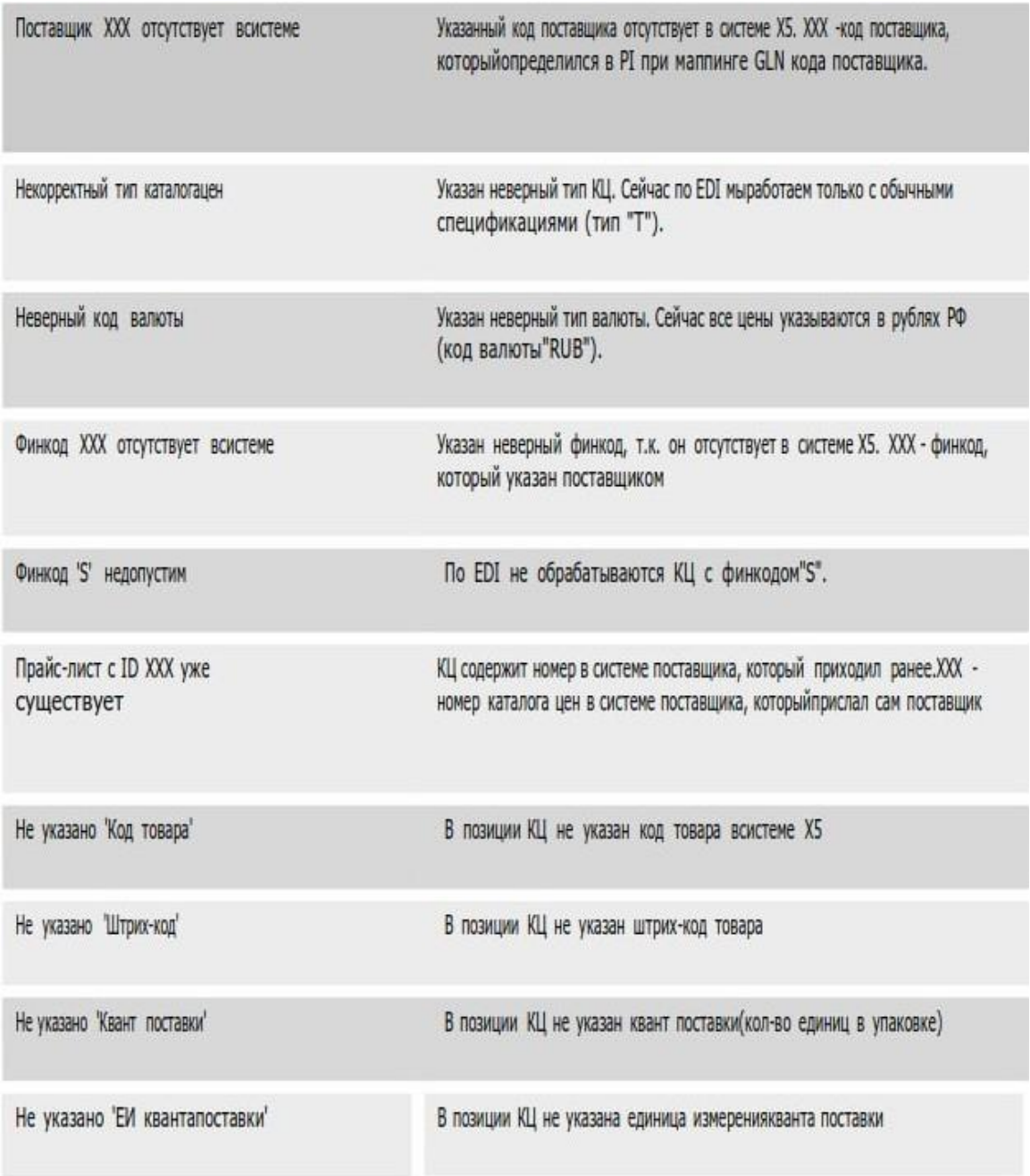

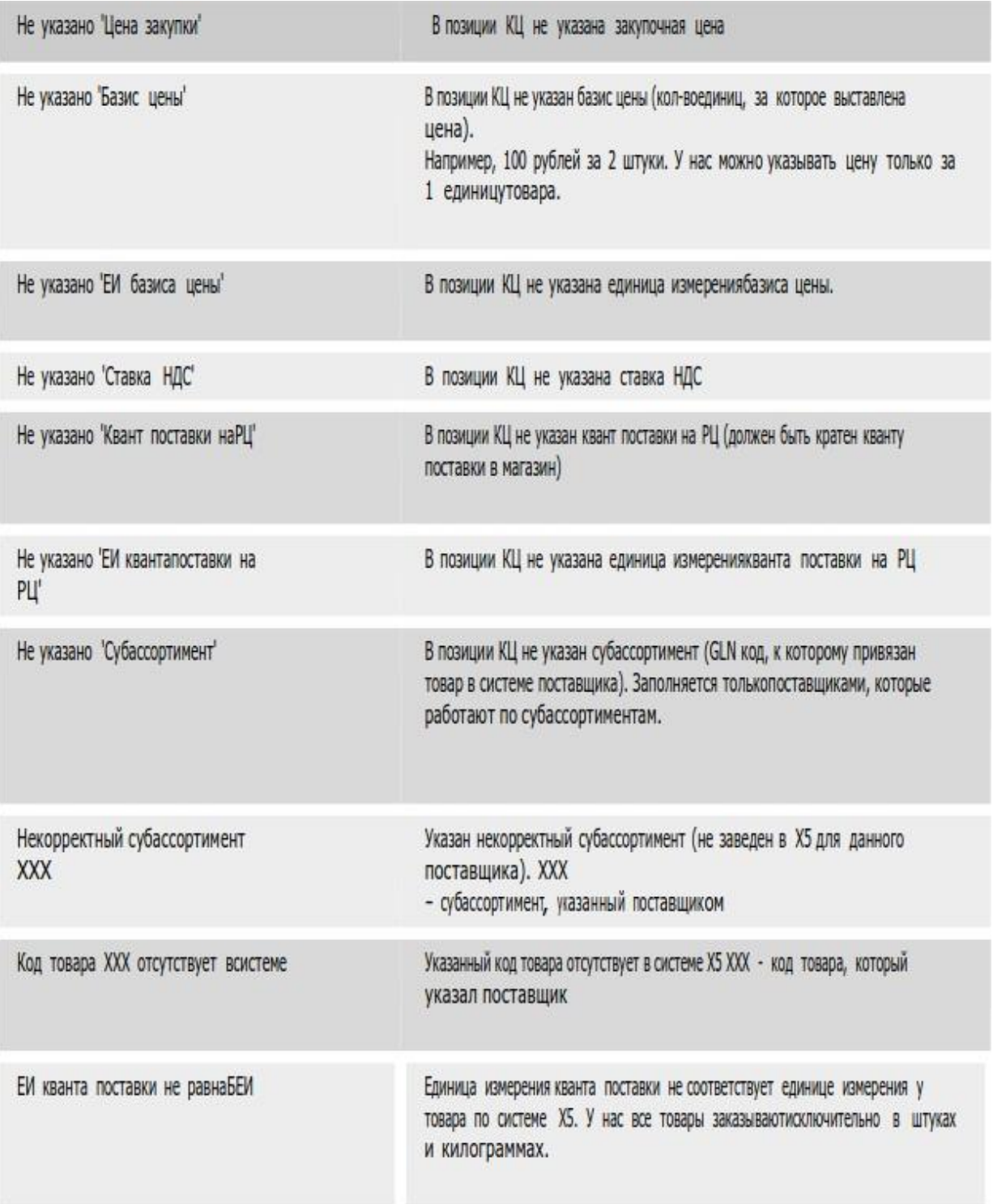

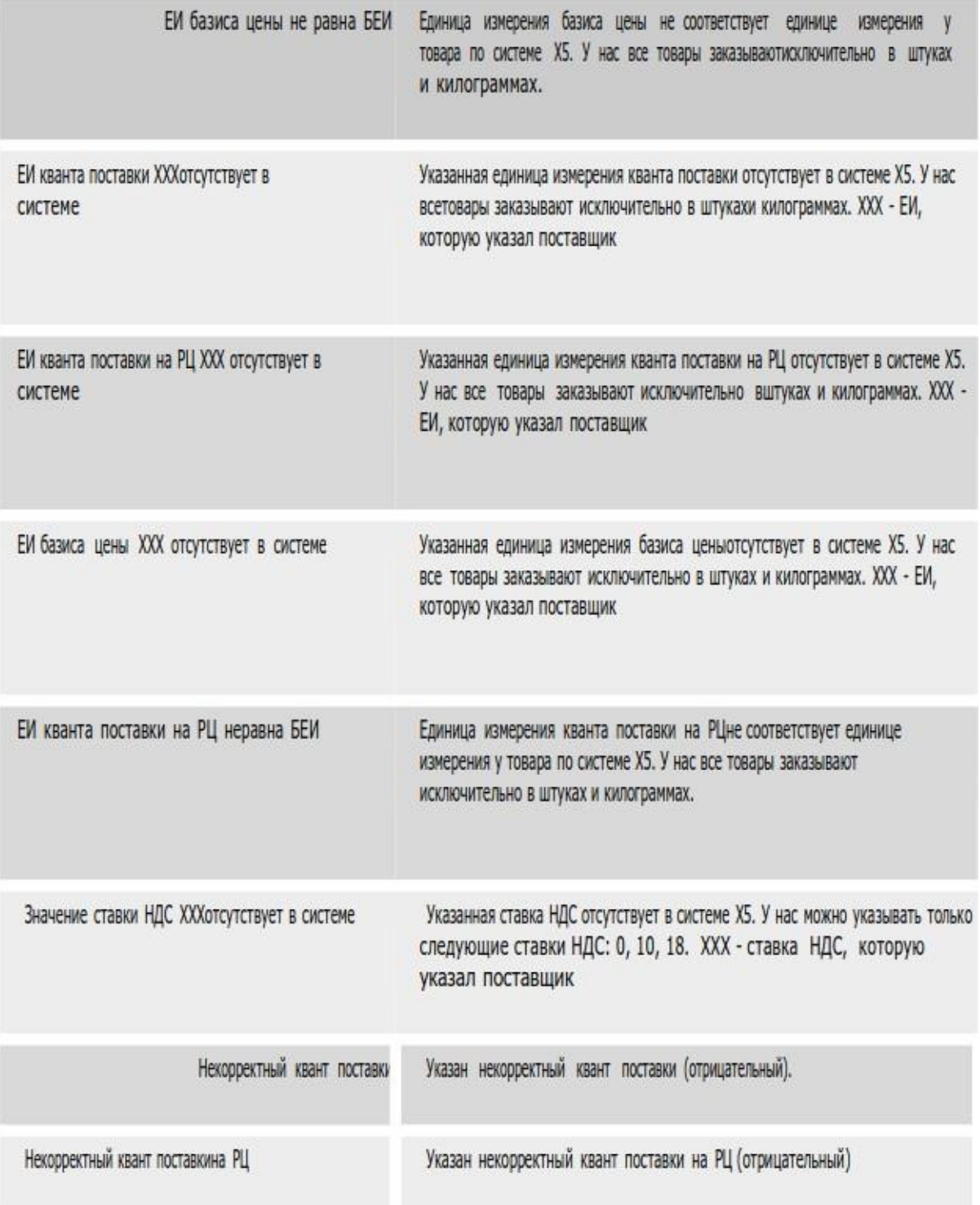

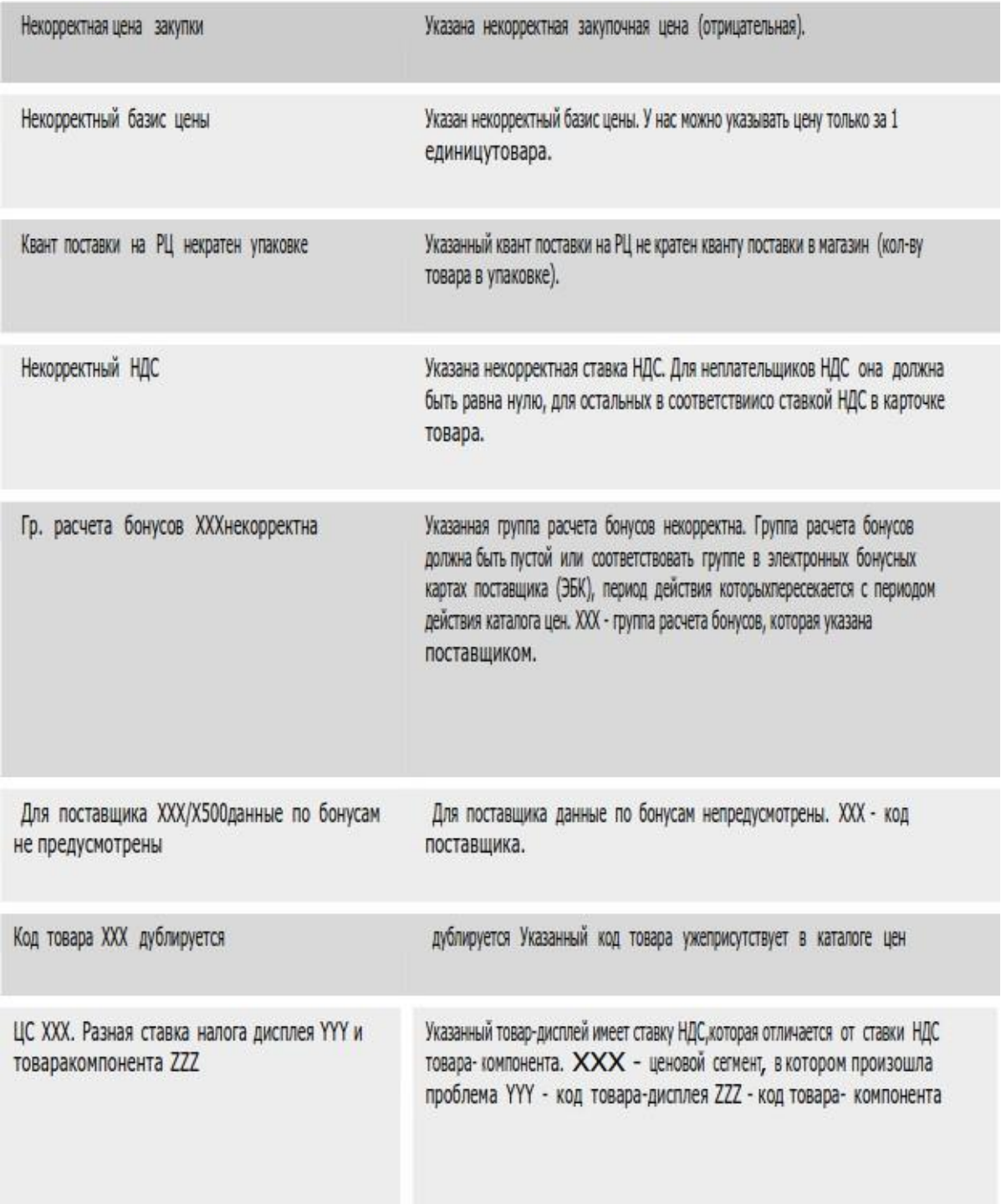

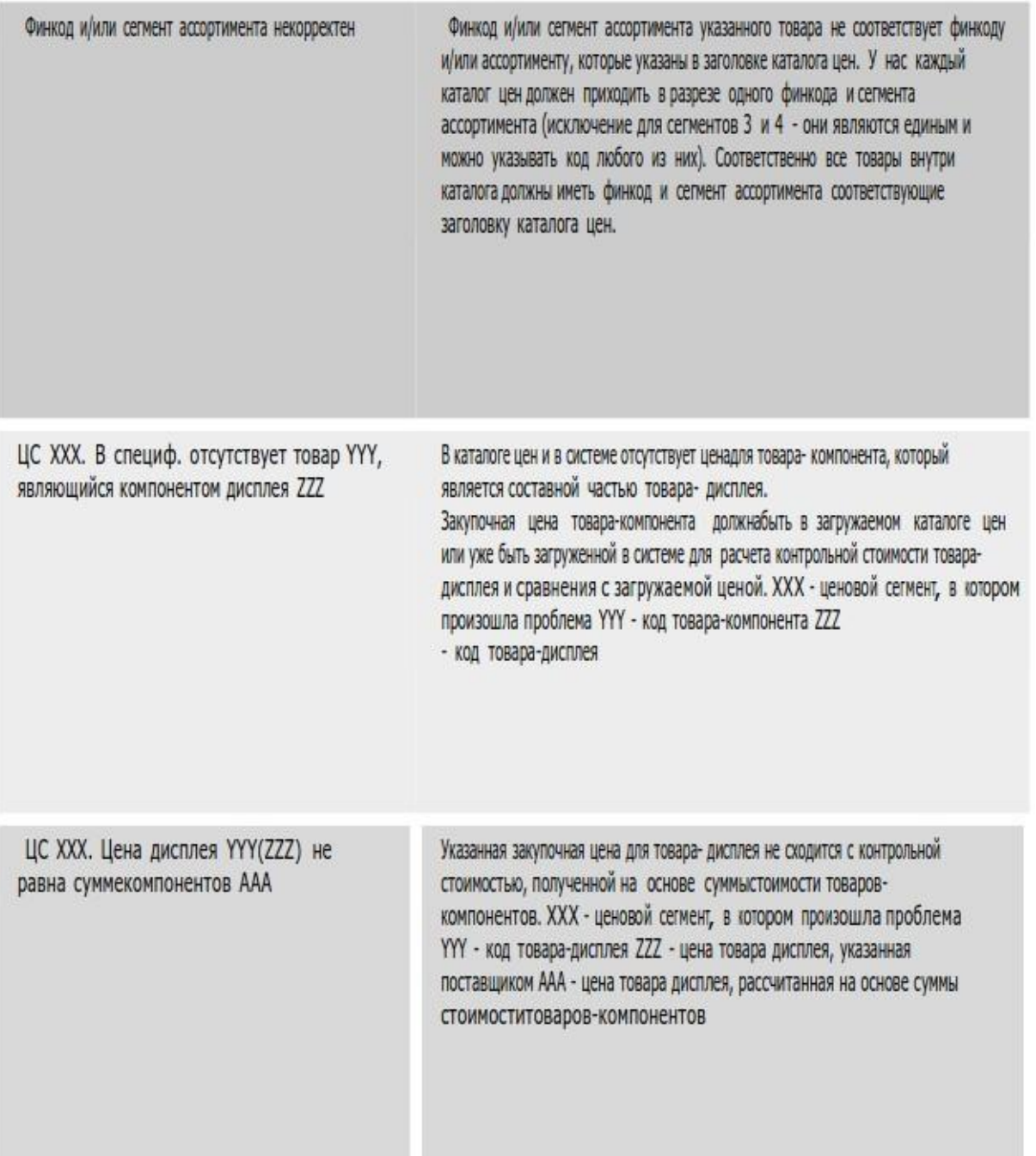